# **Genius Scan**

# **For Iphones, you would download the app at iTunes, or for Androids download at Google Play Store**

#### Apple IOS

If you have an iOS device, you can search, download and install the Genius Scan-PDF Scanner App from the App Store.

### **\*Note: Make sure App Provider is The Grizzly Labs**

<https://apps.apple.com/us/app/genius-scan-pdf-scanner/id377672876>

#### Android OS

If you have an Android device, you can search, download and install the Genius Scan-PDF Scanner App from the Google Play Store.

## **\*Note: Make sure App Provider is The Grizzly Labs**

[https://play.google.com/store/apps/details?id=com.thegrizzlylabs.geniusscan.free&hl=en\\_US](https://play.google.com/store/apps/details?id=com.thegrizzlylabs.geniusscan.free&hl=en_US)

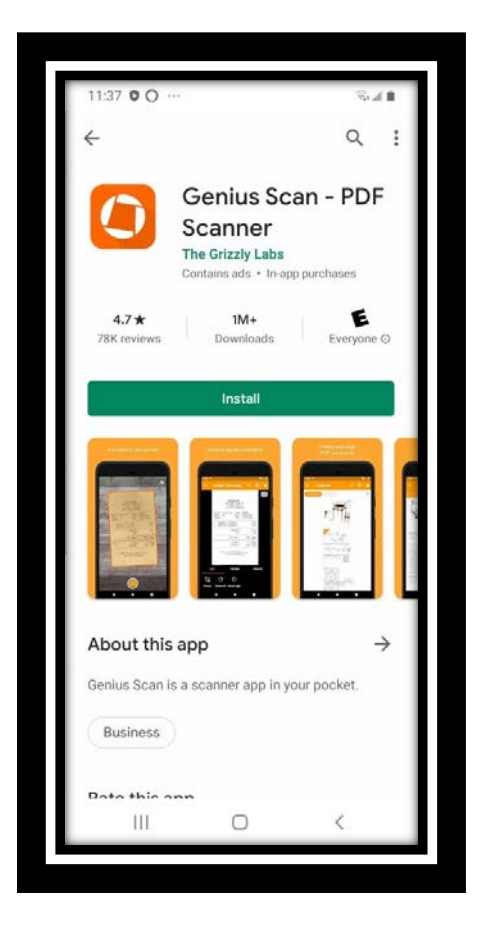

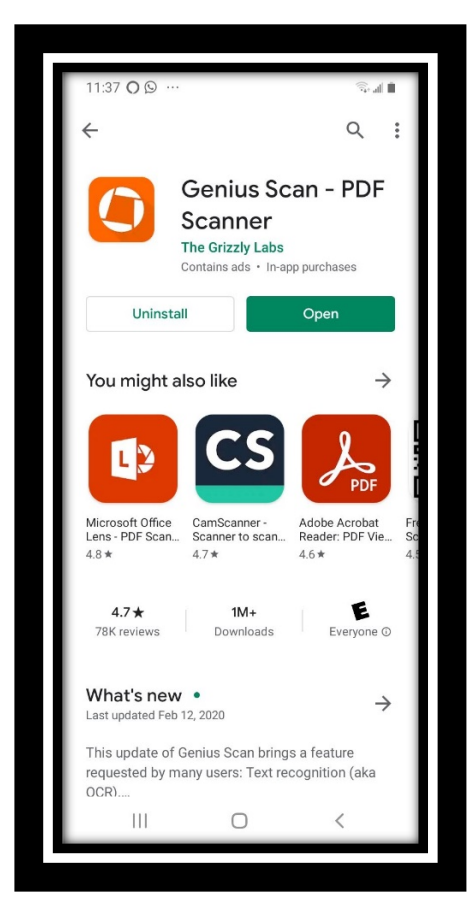

Once you install and open the Genius Scan-PDF Scanner app, you can see following window.

\*Note: If you are using the free version of Genius Scan -PDF Scanner, you will have some Ad pop-ups at the bottom of your screen. Please ignore them.

In order to **Scan** a document, you must click on the **Camera Button** at the bottom right hand corner.

\*Note: You may have to allow permission to Genius Scan to take pictures and record video on your phone for the first time.

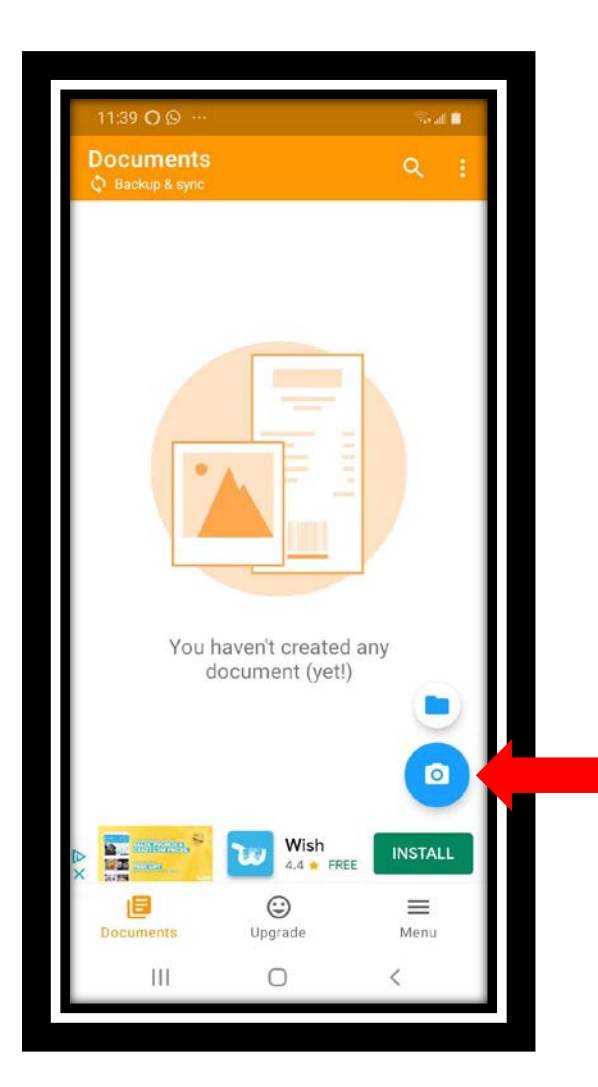

You will now be able to scan the image of the source by focusing on the edges and tapping on the **White/Yellow Circle** at the bottom, center, of the screen.

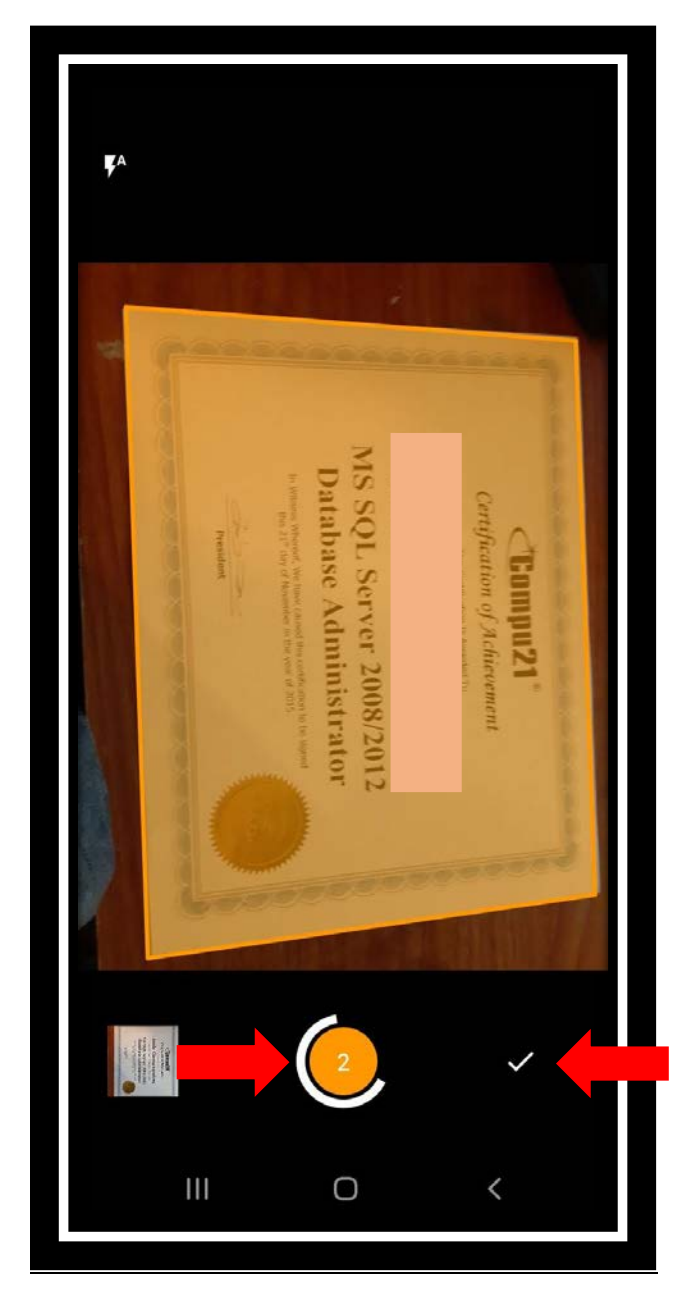

Then, click on the check button and save the file.

Once you've named the file, you will be able to export the document with the applications/plugins available on your phone, such as Gmail, Google Drive, One Drive or Dropbox.

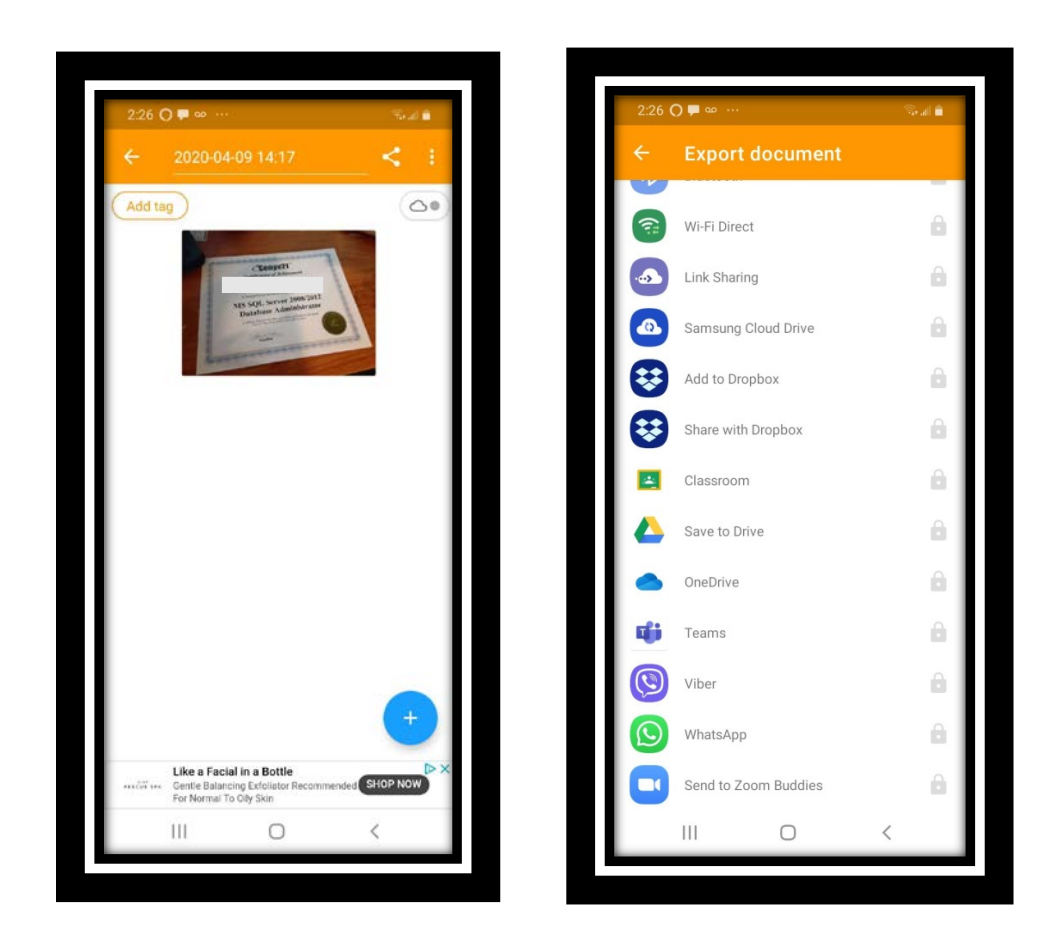